# **Lawson FAQ's**

#### **How do I log into Lawson at work?**

- 1. Go to MaineHealth Apps Portal located on the desktop of a MaineHealth computer or click [here.](https://appsportal.mainehealth.org/)
- 2. Once in the Apps Portal, click either "Lawson Mingle" or "Lawson Mingle EDGE" in Apps Portal

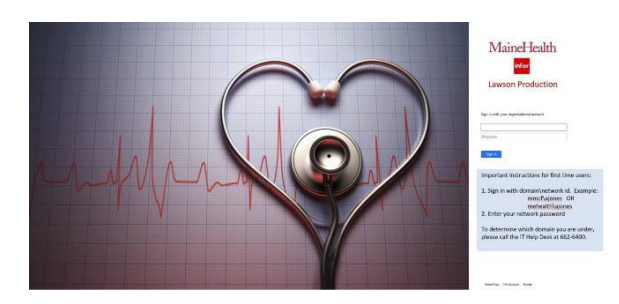

- 3. Your user name is:
	- a. **mmcf**\insert your MaineHealth network ID (MMC, MMP, MaineHealth Corporate)
	- b. **mehealth** \insert your MaineHealth network ID (All other local health systems)
- 4. Your password is your network password

Click on Bookmarks and you will see MH Employee Self-Service.

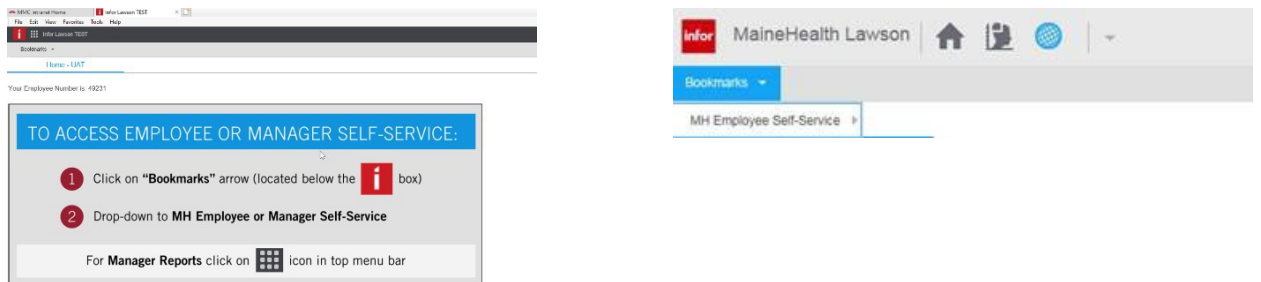

# **How do I log into Lawson from home?**<br>1. Go to https://lawsonsea.mainehealth.org

- Go to [https://lawsonsea.mainehealth.org](https://lawsonsea.mainehealth.org/)
- 2. User name is Your usernameis:
	- a. **mmcf**\insert your MaineHealth network ID (MMC, MMP, MaineHealth Corporate)
	- b. **mehealth**\insert your MaineHealth network ID (All other local health systems)
- 3. Your password is your network password
- 4. You will then go to the Lawson log inpage
- 5. Your user ID and your password are your network ID and networkpassword
- 6. Please note that Lawson from home is view only and changes cannot bemade

#### **How can I see and change my current W-4 tax withholdings?**

You can view and change your tax withholdings using Lawson Employee Self-Service. **Please note, this is a requirement for all newly hired employees and must be completed in Lawson.** 

- 1. Click on **Bookmarks** and select MH EmployeeSelf-Service
- **2.** Click on **Pay**, then scroll down to **TaxWithholding**
- 3. The screen that displays below will show you what you are currently claiming. If this is your first time on this screen, you will see Single/Zero which is a default withholding.
- **4. To change your Federal, click the icon to the left of "FITW/H.", to change your state, click the icon to the left of "ME SIT W/H". You must complete both for your W4 to be considered "signed".**
- 5. Complete the information in boxes: 3, 5 and 6 and click continue.

#### **Tax Withholding**

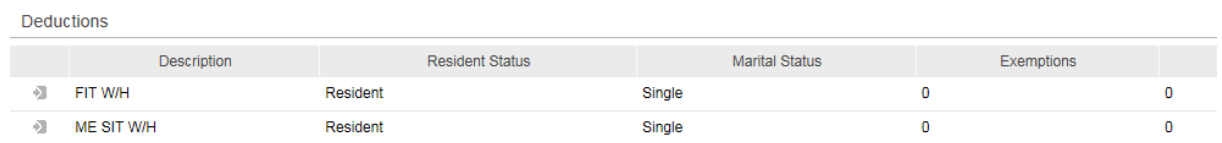

### **How can I see and change my Personal Information, Address, Phone, & Emergency Contact?**

You can view and change this information in Lawson Employee Self-Service

- 1. Click on **Bookmarks** and select MH EmployeeSelf-Service
- **2.** Click on **Personal Information**, then click on **AdditionalInformation**
- 3. The screen that displays 5 tabs where you will see and update yourinformation.
- 4. After you make changes, click update and move to the nexttab.
- 5. Each tab you make changes, click update.

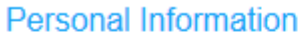

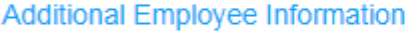

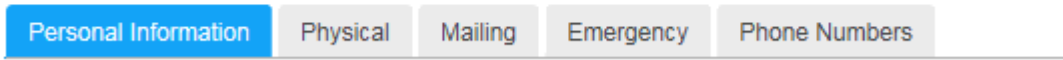

#### **How do I view and print my paystub?**

You can view and print your paystub using Lawson Employee Self-Service

- 1. Log in to Lawson EmployeeSelf-Service
- 2. Click on **Bookmarks** and select MH EmployeeSelf-Service
- 3. Click on Pay
- 4. Click on Pay Checks. The second screen shown here willopen

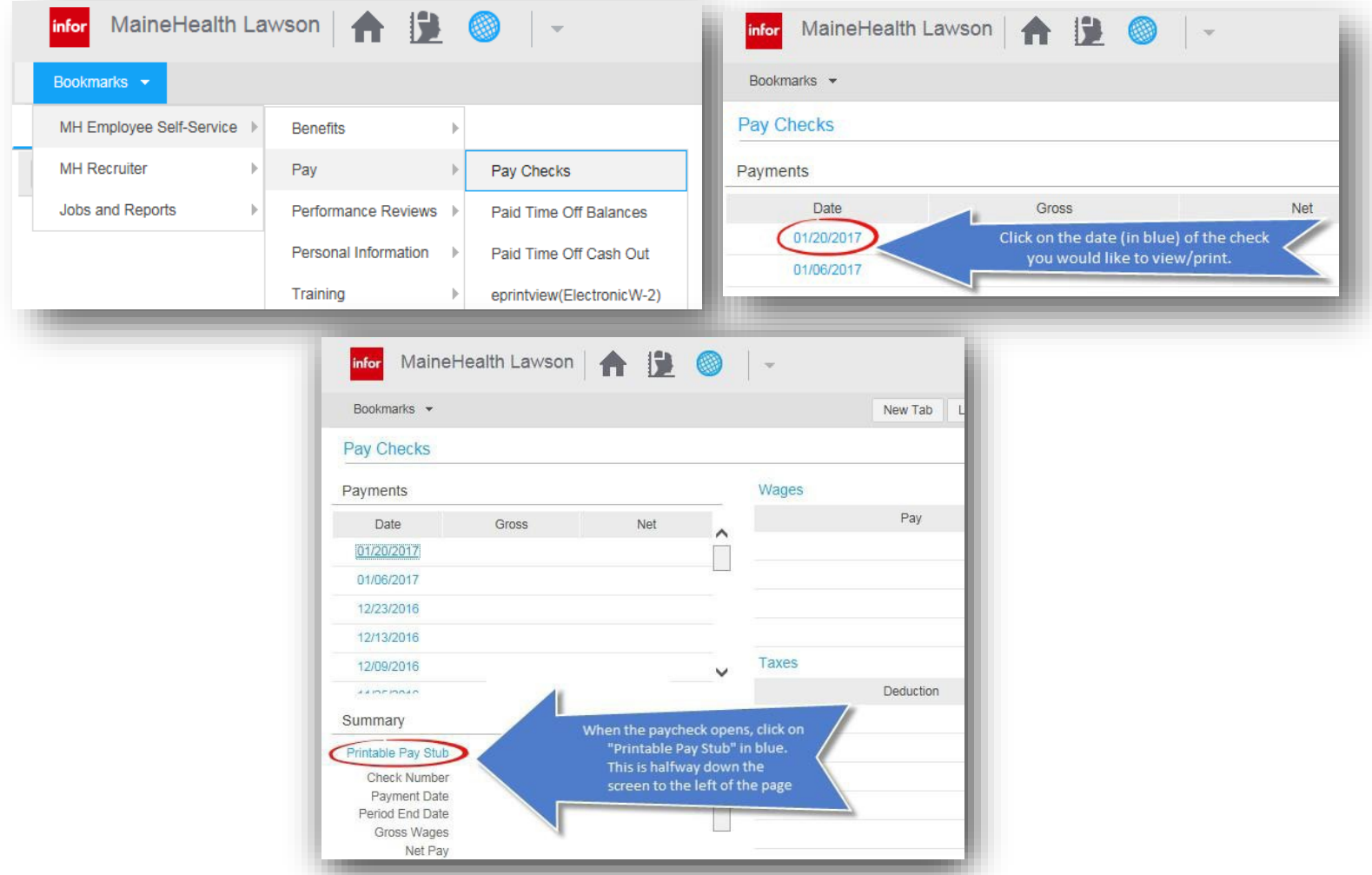

#### **How can I see my PTO balance?**

You can view your PTO balance using Lawson Employee Self-Service

- 1. Click on **Bookmarks** and select MH EmployeeSelf-Service
- 2. Click on Pay
- 3. Click on Paid Time offBalances.

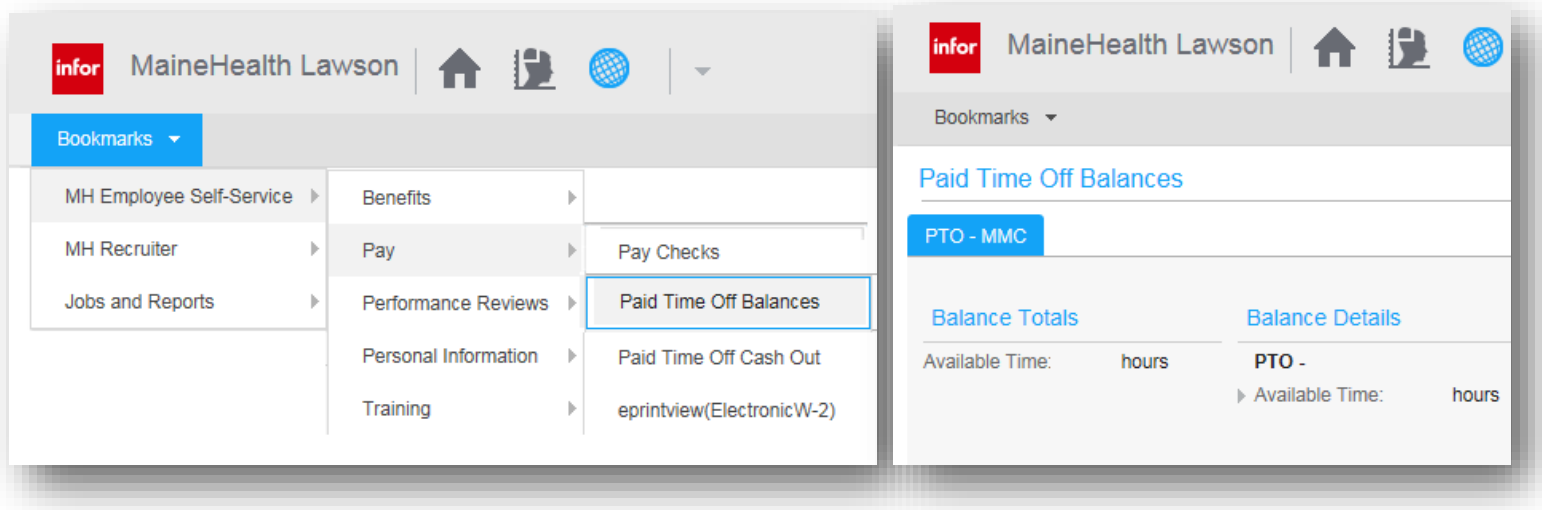

## **When can I make changes to my W4, Address and Emergency Contacts?**

You can change your W4 and address anytime as long as payroll is not being processed. Typically, payroll is processed on the Wednesday of the week we get paid, Monday afternoons and on Friday mornings. If you try to make a change while payroll is processing, you will see the screen below.

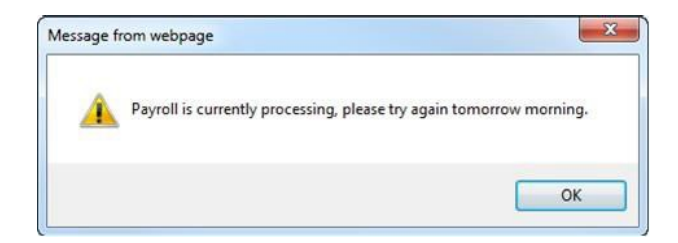

### **How will I change my Direct Deposit?**

You can access the new Direct Deposit Form from your local HR department. Completed Direct Deposit Forms should be sent to  $\frac{\text{paryod}}{\text{pmod}}$  mmc.org.

**Questions? Contact the HR Solution Center at (207)661-4000 or by using the AskHR icon on your desktop**

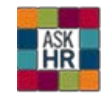